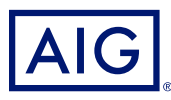

## AIG QUICK REFERENCE GUIDE

# TradEnable Portal Changing a Buyer's Credit Limit

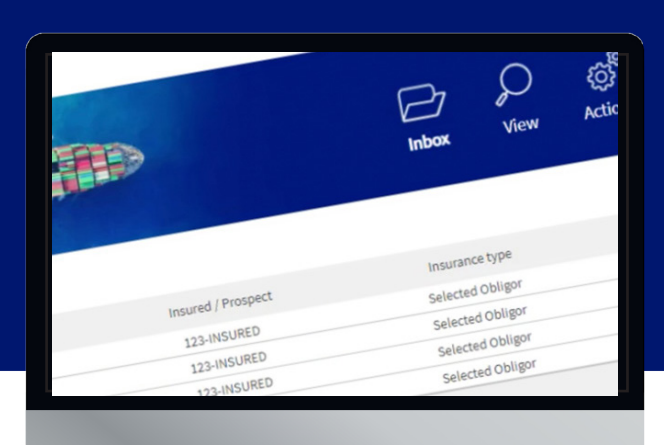

## **Overview**

The TradEnable insured portal allows a Broker or Client to view a Credit Limit portfolio, buyer's details, submit Credit Limit requests and modifications. Depending upon the Buyer and Credit amount a decision can be made automatically and immediately. In some cases, the Credit Limit request is referred for a manual decision by AIG.

A credit limit request can be:

- A first limit requested on a new buyer.
- An increase request on an already existing limit.
- An appeal against a restrictive Credit Limit decision (partial decision or refusal).
- A limit decreases on an already existing limit.

**NOTE:** A limit cancellation request by you is always automatically approved.

## Credit Limit Portfolio

The insured can view the portfolio of current limits, pending requests, and temporary limits. The insured can access a buyer file, manage information related to the buyer, and consult the limit history and the detail of the current limits.

To view current limits:

- 1. Brokers only click on the **Please select an Insured** dropdown list at the top of the **Portal** screen and select an Insured from the list.
- 2. Click on the **Portfolio**  $\mathbb{P}$  icon, if necessary.

#### **Portfolio Tab**

The **Portfolio** tab includes the list of all buyers and their active Credit Limits decisions (full, partial, and refusal).

#### **Pending Tab**

The **Pending** tab includes all requests currently awaiting a manual decision from AIG. Once a request has been processed, it disappears from this tab and the limit is displayed in the **Portfolio** tab.

#### **Temporary Limits Tab**

The **Temporary Limits** tab includes all the buyers with temporary Credit Limits. This tab also displays **temporary additional covers** where an additional part of the Credit Limit is temporary on top of a permanent Credit Limit.

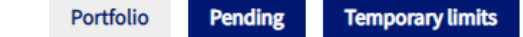

*Portfolio tabs*

#### **Action Buttons**

Depending upon which tab is selected, the following are two Action Buttons are available:

- **Detail**: Available when a Buyer has been selected, this action will display the Buyer detail in a Buyer Detail screen.
- **Export (.xls)** button: Export the current Tab's list as an Excel document.

The following two Action Buttons are available from the Portfolio tab:

- **Add Buyer** button: allows users to search for and add a new buyer.
- **Buyer schedule**: Export the current Tab's list as a PDF document.

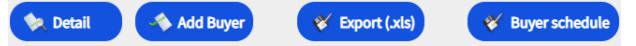

*Action Buttons*

## Buyer Detail Buyer Detail Buyer Detail

You can access the **Buyer Detail** screen by clicking on a Buyer in the You can access the **Buyer Detail** screen by clicking on a Buyer in the **Portfolio** grid and then clicking on the **Detail** action button. **Portfolio** grid and then clicking on the **Detail** action button. **Portfolio** grid and then clicking on the **Detail** action button.

This will allow you to: This will allow you to: This will allow you to:

- View basic Buyer information on the **Identity** tab. View basic Buyer information on the **Identity** tab View basic Buyer information on the **Identity** tab
- Check Policy, Limit, and Limit History information on the **Cover** tab.
- Add notes for the buyer on the **Notepad** tab. Add notes for the buyer on the **Notepad** tab Add notes for the buyer on the **Notepad** tab
- Create and Modify Credit Limits for the Buyer by clicking on the Create and Modify Credit Limits for the Buyer by clicking on the Create and Modify Credit Limits for the Buyer by clicking on the **Services** button. **Services** button **Services** button

## **Identity Tab Identity Tab Identity Tab**

The Buyer detail **Identity** tab includes detailed information about the buyer, including the **CID** (Company Identification Number). buyer, including the **CID** (Company Identification Number). buyer, including the **CID** (Company Identification Number).

#### Identity Cover Notepad DERTOR INFORMATION Company nan National ID  $CID$ Customer reference View Add/Delete Incorporation date Legal status Trading name Legal form<br>Capital Employees Main re entative Title Activity Address Phone/Fax

*Buyer Information details Buyer Information details Buyer Information details*

## Create or Change a Credit Limit Create or Change a Credit Limit Create or Change a Credit Limit

Once you have clicked the **Detail** button for a selected Buyer, you will see the Services button in the top right hand corner of the screen. see the Services button in the top righthand corner of the screen. see the Services button in the top righthand corner of the screen.

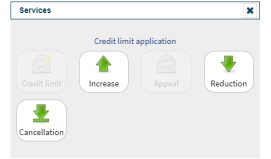

*Buyer Services options Buyer Services options Buyer Services options*

## You can use the **Services** button to: You can use the **Services** button to: You can use the **Services** button to:

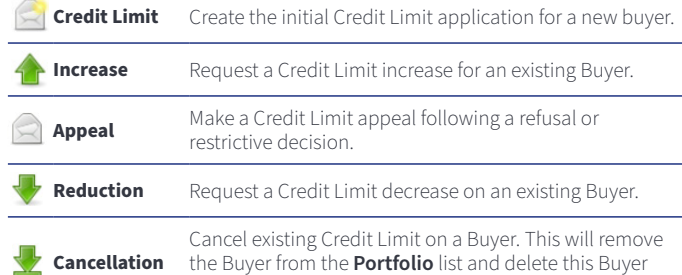

the Buyer from the **Portfolio** list and delete this Buyer from the policy for future sales. from the policy for future sales. from the policy for future sales.

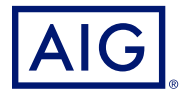

## **Cover Tab Cover Tab**

**The Cover** tab provides more information about the Buyer's **Policy** coverage. You can review individual policy coverage history and view The **Cover** tab provides more information about the Buyer's **Policy**  coverage. You can review individual policy coverage history and view their current Credit Limit information. You can also view a History chart showing movement of the limit over the previous 24 months. **chart** showing movement of the limit over the previous 24 month. The **Cover** tab provides more information about the Buyer's **Policy** 

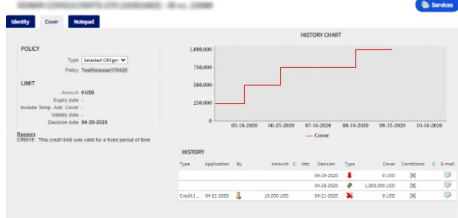

#### *Cover tab Cover tab Cover tab*

#### **Email Coverage Details Email Coverage Details Email Coverage Details**

To access a copy of the email the limit endorsement notification. You can also transfer such email:

- 1. Click the **E-Mail** icon under **History**. 1. Click the **E-Mail** icon under **History**. 1. Click the **E-Mail**icon under **History**.
- 2. Enter email address in **Transfer to** field. 2. Enter email address in **Transfer to** field. 2. Enter email address in **Transfer to** field.
- 3. Click the **Send i**con.

## **Notepad Tab Notepad Tab Notepad Tab**

Use this tab to view and add **Notes** about a specific Buyer. Click the Add button to display the Add Note window where you can create and format a new note and add any relevant attachments. format a new note and add any relevant attachments. format a new note and add any relevant attachments.

## **Requesting Credit Limit Modification Requesting Credit Limit Modification Requesting Credit Limit Modification**

To request a Credit Limit modification: To request a Credit Limit modification: To request a Credit Limit modification:

- 1. Select the appropriate **Buyer** from the **Portfolio** tab. 1. Select the appropriate **Buyer** from the **Portfolio** tab. 1. Select the appropriate **Buyer** from the **Portfolio** tab.
- 2. Click the **Detail** button. 2. Click the **Detail** button. 2. Click the **Detail** button.
- 3. Click on the **Identity** tab. 3. Click on the **Identity** tab. 3. Click on the **Identity** tab.
- 4. Click the **Services** button. 4. Click the **Services** button. 4. Click the **Services** button.
- 5. Click either the **Increase**, **Decrease**, or **Cancellation** icon 6. For an **Increase** or **Decrease** request: 5. Click either the **Increase**, **Decrease**, or **Cancellation** icon 5. Click either the **Increase**, **Decrease**, or **Cancellation** icon.
- a. Enter **Application Amount that the currency** is consumed to the currency is consumed to the currency is consumed to the currency is consumed to the currency is consumed to the currency of the currency of the currency of 6. For an **Increase** or **Decrease** request: 6. For an **Increase** or **Decrease** request:
- a. Enter the **Application Amount**, ensuring the a. Enter the **Application Amount**, ensuring that the **Currency** is correct a. Enter the **Application Amount**, ensuring that the **Currency** is correct. b. Enter any relevant **Comments** (Increase only)
- c. Enter any relevant **comments** (Increase only). b. Enter any relevant **Comments** (Increase only).
- c. Attach any relevant files to evidence the request (Increase only).
- 4. Chen are **Capitin** batter d. Click the **Submit** button.
- For a Cancellation instruction: 7. For a Cancellation instruction:
- a. Review the current Limit information.
- b. Click the **Submit** button. The Buyer will no longer appear on the Portfolio list and will delete this Buyer from the policy for future sales.

American International Group, Inc. (AIG) is a leading global insurance organization. AIG member companies provide a wide range of property casualty insurance, life insurance, retirement solutions, and other financial servi to customers in approximately 80 countries and jurisdictions. These diverse offerings include products and services that help businesses and individuals protect their assets, manage risks and provide for retirement securit Nu common sobe susce of the wave women common modern modern coordination about NG have been provided as a convenience, and the information contained on such websites is not incorporated by reference in the information cont rein. Alg is the marketing name for the worldwide property-casualty, life and retirement, and general insurance operations of American International Group, Inc. For additional information, please visit our website at<br>w.aig subject to underwriting requirements and actual policy language. Non-insurance products and services may be provided by independent third parties. Certain property-casualty coverages may be provided by a surplus lines herein. AIG is the marketing name for the worldwide property-casualty, life and retirement, and general insurance operations of American International Group, Inc. For additional information, please visit our website at<br>www insurer. Surplus lines insurers do not generally participate in state guaranty funds, and insureds are therefore not protected by such funds.